TO:EPSON 愛用者

FROM:EPSON 客服中心

主題敘述:原廠連續供墨印表機 L565 如何從面板按鍵執行回復至出廠預設值

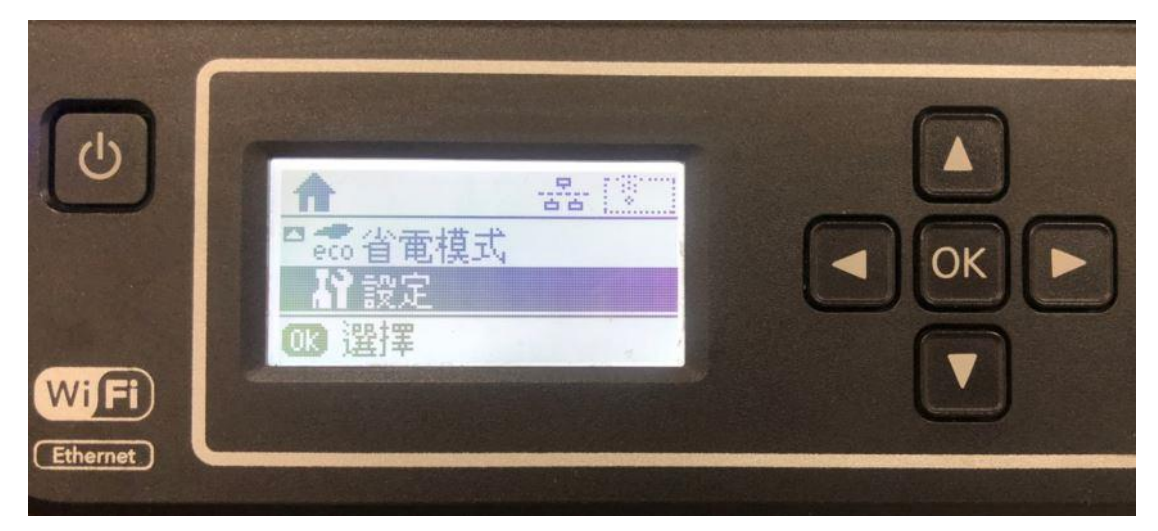

步驟 1、請按方向鍵「▼」選擇設定,按下「OK」。

步驟 2、請按方向鍵「▼」選擇回復至出廠預設值,按下「OK」繼續。

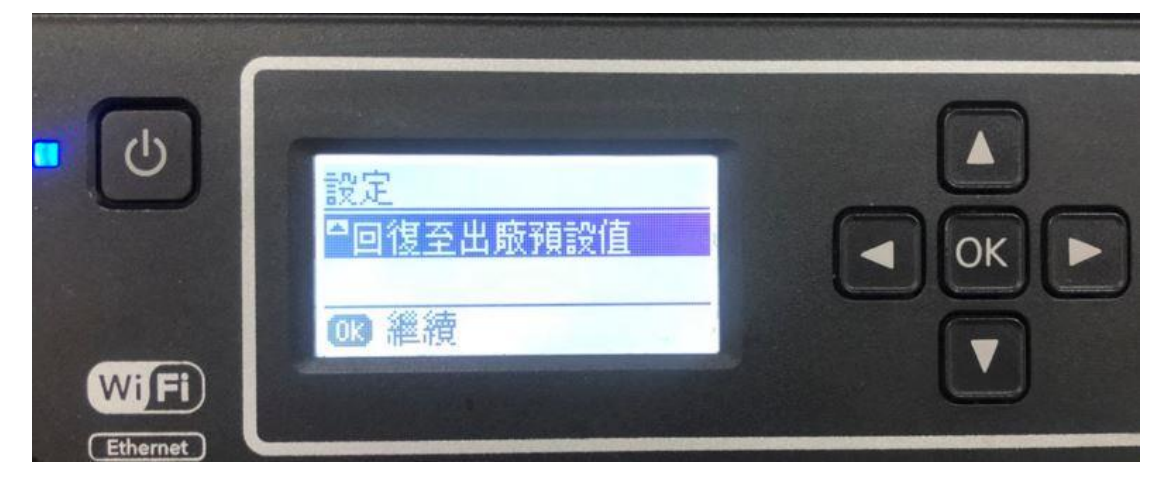

步驟 3、螢幕會顯示請選擇項目即可回復至出廠預設值。

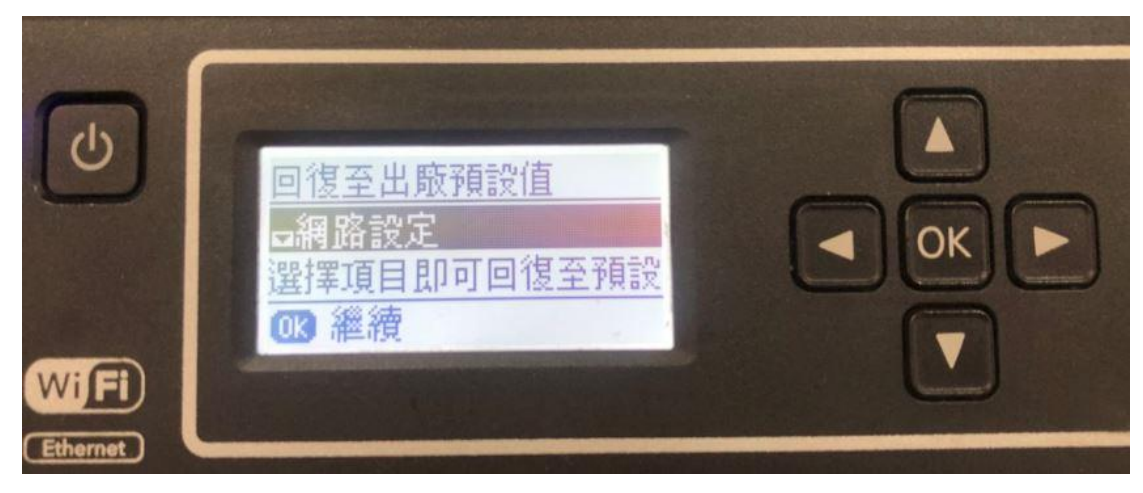

步驟 4、請按方向鍵「▼」選擇清除所有資料與設定,按下「OK」繼續。

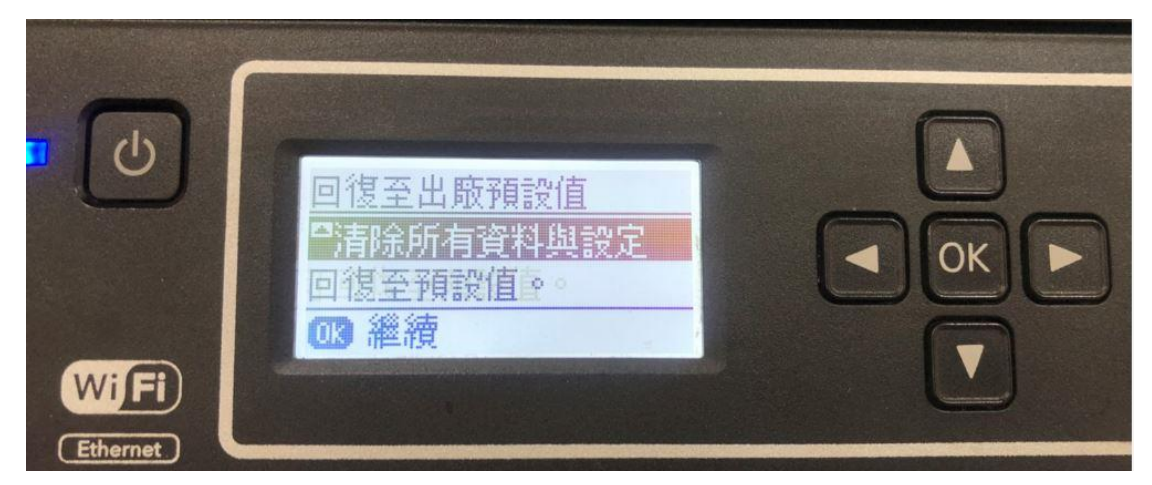

步驟 5、請確認是否要清除所有資料,並回復至出廠預設值後,請按方向鍵「▲ 是」繼續。

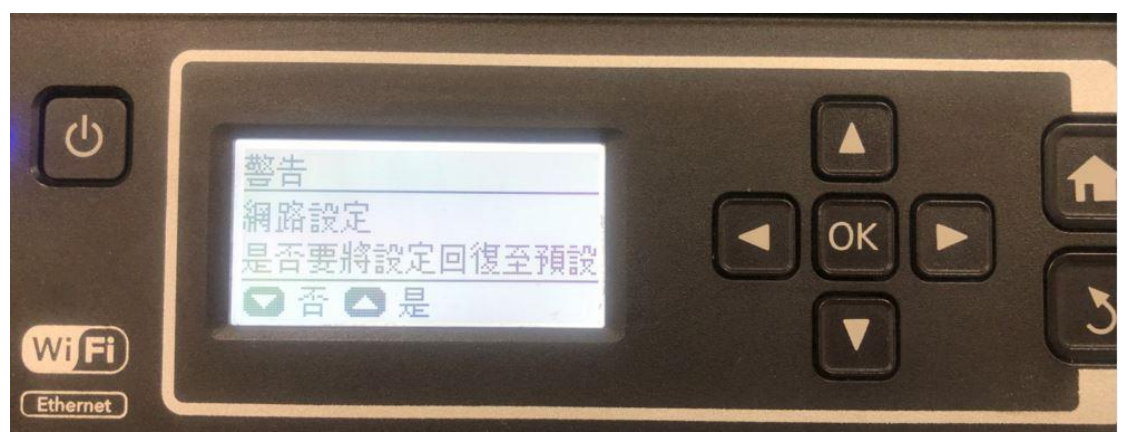

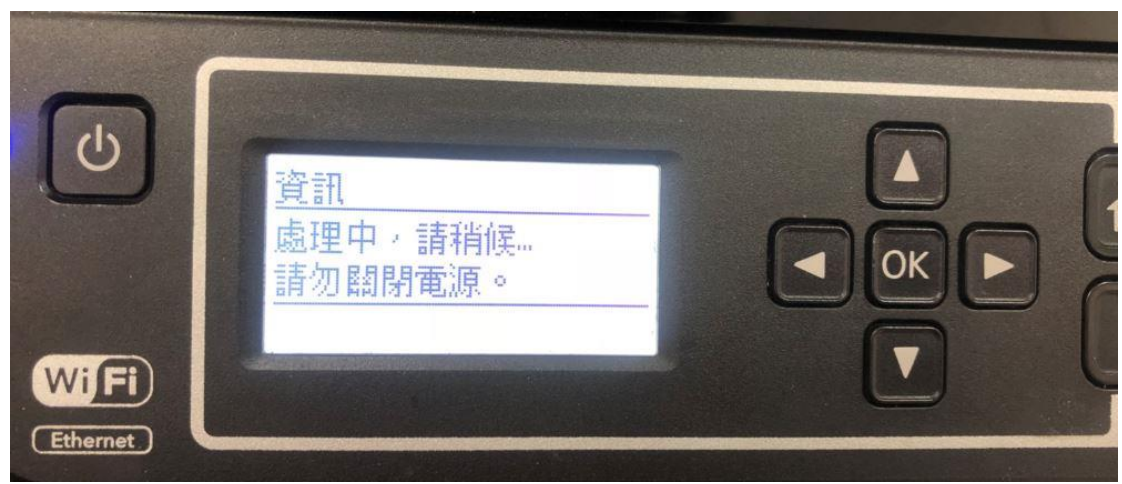

步驟 6、機器會顯示處理中,請稍候…請勿關閉電源。

步驟 7、回復至出廠預設值完畢,請按下「OK」完成後回到主選單即可。

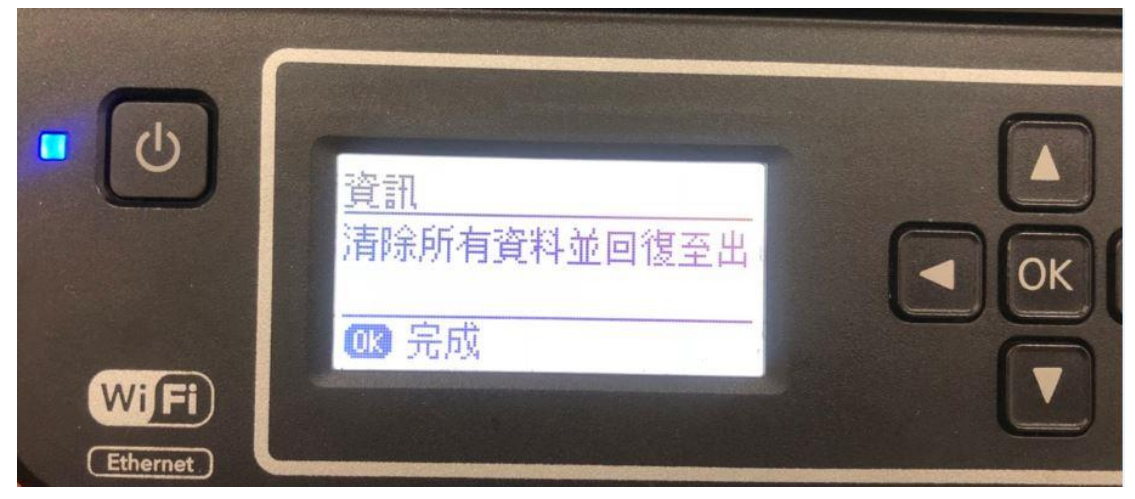